# **ПРАКТИЧЕСКАЯ РАБОТА** ТЕМА: «ОФОРМЛЕНИЕ СПИСКА И ОРГАНИЗАЦИОННОЙ ДИАГРАММЫ»

**Задание 1.** Оформите текст, представленный на рисунке ниже в виде организационной диаграммы:

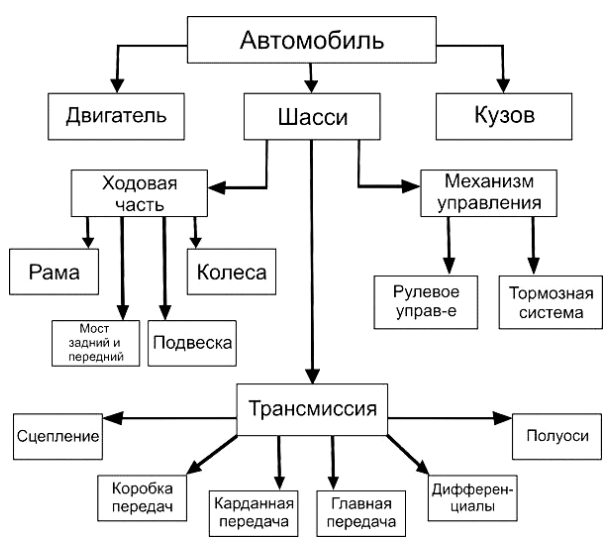

## **Порядок работы:**

- 1. Запустите программу MS Word.
- 2. Установите параметры страницы: левое поле  $-2$  см, остальные поля  $-1$  см
- 3. Оформите диаграмму командой **ВставкаSmartArt**, выберите **Иерархия**, далее **Организационная**

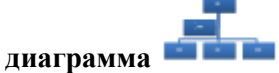

- 4. В верхний блок первого уровня запишите: Автомобиль.
- 5. Удалите второй сверху блок: щѐлкнуть на рамку и нажать клавишу <Delete>.
- 6. Во второй уровень запишите: Двигатель, Шасси, Кузов:

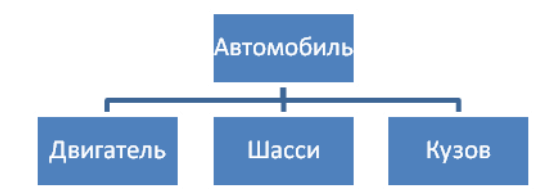

7. Добавьте третий уровень. Щѐлкнув на Шасси, добавить 3 подчинѐнных блока: **КонструкторДобавить** 

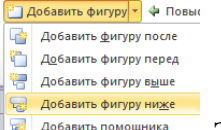

**фигуру** Добавить фигуру ниже **E** добавить помощника . Заполните эти блоки: Ходовая часть, Трансмиссия,

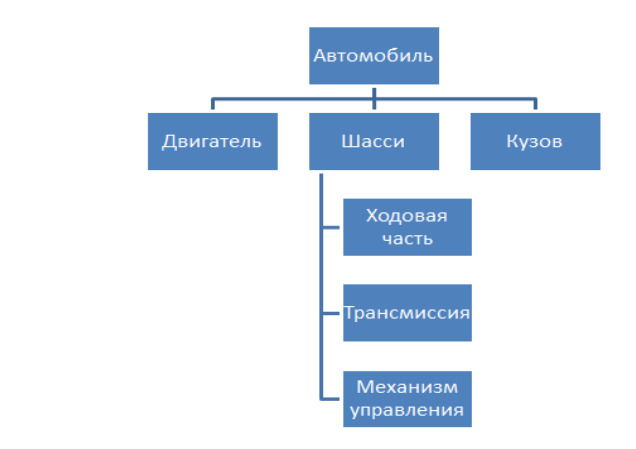

#### Механизм управления:

8. Измените оформление у группы Шасси на макет **Стандартный**. Щѐлкните на Шасси, далее **Конструктор**→Макет→ Стандартный.

- 9. Добавьте четвертый уровень. Щѐлкнув на Ходовая часть, добавите 4 подчинѐнных блока: **КонструкторДобавить фигуруДобавить фигуру ниже.** Заполнить эти блоки: Рама, Мост задний и передний, Подвеска, Колѐса.
- 10. Измените оформление у группы Ходовая часть на макет **Стандартный**:

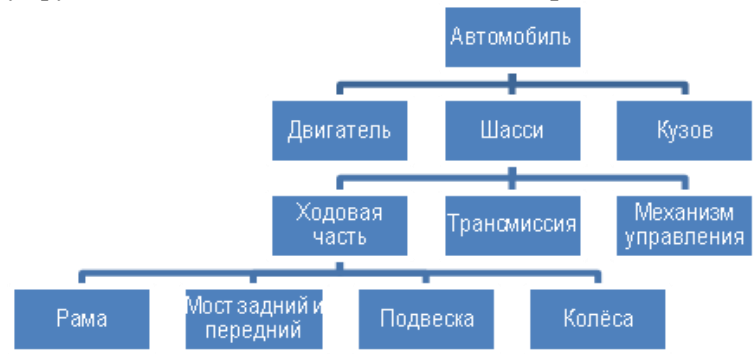

- 11. Добавьте самостоятельно четвертый уровень для блоков Трансмиссия и Механизм управления.
- 12. Измените стилизацию диаграммы: **КонструкторСтили SmartArt**, выбрать стиль **Сильный эффект**.

...

- 13. Изменить цветовую схему диаграммы: Конструктор->Изменить цвета инветах, из группы Цветной выбрать первый вариант.
- 14. Сохраните файл в свою папку под именем **Автомобиль – диаграмма.**
- 15. Проверьте правильность оформления диаграммы по файлу **Мои документы\Мои рисунки\Авто**.
- 16. Закройте свой файл.

# **Задание 2.** Оформить текст, представленный в задании 1 в виде списка.

### **Порядок работы:**

- 1. Создайте новый файл в MS Word. Сохраните его в своей папке под именем **Автомобиль – списки**.
- 2. Установите параметры: Страницы: левое поле 3 см, остальные поля 1 см

Символа: Шрифт – Arial, размер – 11 пт.

3. Наберите текст:

Основные составляющие автомобиля:

4. Установите список: вкладка **Главная,** далее кнопка **Многоуровневый список** \*\*\*\*\*, выберите из группы

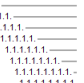

**Библиотека списков** .

5. На экране появиться цифра **1**. Это сформировался первый уровень. Наберите текст:

Двигатель Шасси

6. После появления цифры **3** нужно определить второй уровень. Понижение уровня устанавливается кнопкой «Увеличить отступ». Сформировалась нумерация **2.1**. Наберите текст:

Ходовая часть

7. После появления нумерации **2.2** нужно определить третий уровень. Понижение уровня устанавливается кнопкой «Увеличить отступ». Сформировалась нумерация **2.1.1** Наберите текст:

Рама Мост задний и передний Подвеска Колѐса

8. После появления нумерации **2.1.5** нужно определить второй уровень. Повышение уровня устанавливается

кнопкой «Уменьшить отступ». Сформировалась нумерация **2.2**. Наберите текст:

Трансмиссия

9. После появления нумерации **2.3** нужно определить снова третий уровень. Понижение уровня устанавливается кнопкой «Увеличить отступ». Сформировалась нумерация **2.2.1.** Наберите текст:

Сцепление Коробка передач Карданная передача Главная передача Дифференциалы Полуоси

- 10. Наберите оставшиеся четыре строки, соблюдая уровни.
- 11. Сохраните файл под старым именем **ФайлСохранить**.
- 12. Установите курсор в конец п. 2.2.2, нажмите **Enter** и добавьте два подуровня: Автомат, Механика.
- 13. Сверьте результат:
	- 1. Двигатель
	- 2. Шасси
		- 2.1. Ходовая часть
			- 2.1.1. Рама
			- 2.1.2. Мост задний и передний
			- 2.1.3. Подвеска
			- 2.1.4. Колѐса
		- 2.2. Трансмиссия 2.2.1. Сцепление
			- 2.2.2. Коробка передач
				- 2.2.2.1. Автомат
					- 2.2.2.2. Механика
			- 2.2.3. Карданная передача
			- 2.2.4. Главная передача
			- 2.2.5. Дифференциалы
			- 2.2.6. Полуоси
		- 2.3. Механизм управления
			- 2.3.1. Рулевое управление 2.3.2. Тормозная система
	- 3. Кузов
- 14. Удалите полностью пункт Подвеска.
- 15. Сохранить файл под старым именем.

**Задание 3.** Оформить организационную диаграмму в MS Word. Сохранить файл под именем **Материалы** в свою папку.

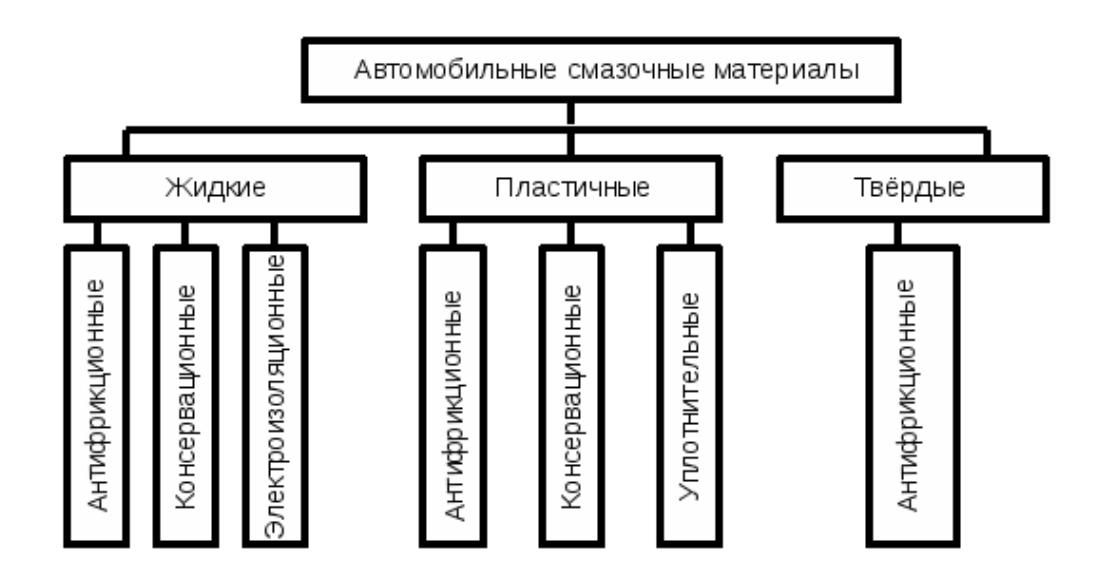

**Задание 4.** Оформить приведѐнную нижи диаграмму *списком*. Сохранить файл в своей папке под именем **Работа со списком.**

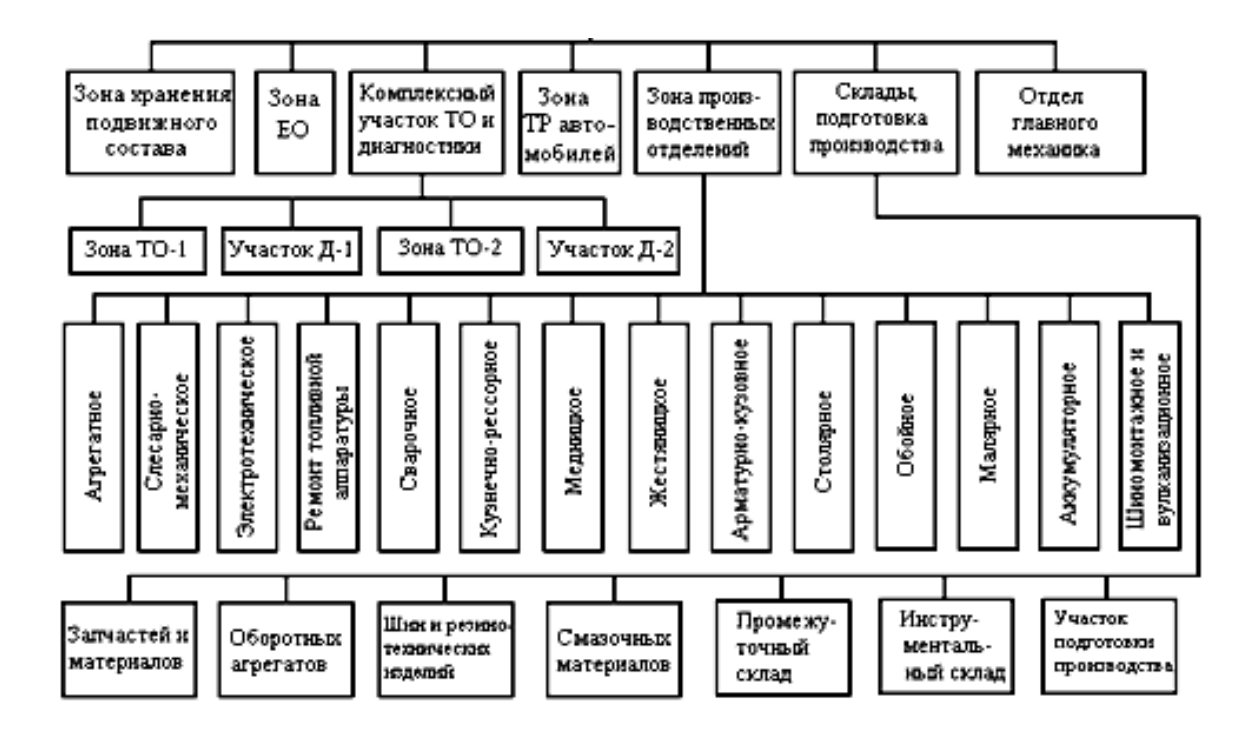